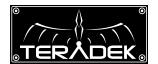

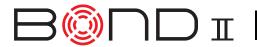

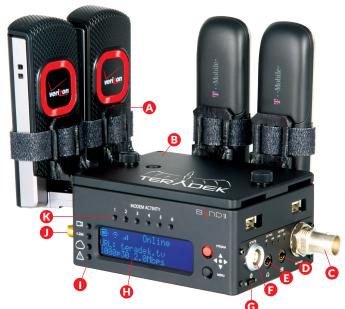

- A: Modem Clips
- B: Top Plate
- C: Video Input (SDI or HDMI)
- D: Mic/Line Audio Input
- E: Headphone Output
- F: Power Input
- G: Power Switch
- H: OLED Display
- I: Status LEDs
- J: Antennas
- K: Modem Activity LEDs

\*Modems not included

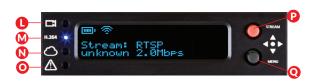

- L: Video Input
- M: Encoder Status
  - us P: Stream Joystick
- N: Broadcast/Record
- Q: Menu Joystick

0: Fault/Error

## Stream Joystick:

- ◀,▶: Selects options from streaming/recording prompts
- (button press): Returns to main status screen, start/stop recordings and broadcasts

#### Menu Joystick:

- ▲,▼: Select menu items, change status screen on main display, select characters
- ■: Back, move to higher menu level
- ▶.● (button press): Confirm selection, open selected menu

#### **WEB UI LOGIN**

username: **admin** password: **admin** 

## **SETUP**

- 1 Connect a power source to Bond II's DC input (F) and a video input to (C).
- Connect one or more modems to Bond II's USB ports. If desired, attach top plate, modem clips and velcro to secure the modems.

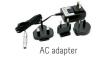

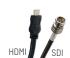

3 Use the included 1/4"-20 and hot shoe mount to attach Bond II to your camera.

# **DEVICE CONFIGURATION**

# CONNECT TO BOND II

- Via WiFi Attach antennas to (J). Open your computer's wireless network configuration and find Bond II's WiFi network (Teranet — XXXX, where XXXX is the last four digits of Bond II's serial number)
- Via Ethernet Connect Bond II to a wired network or directly to your computer.
- 1. Open a web browser and enter the IP address of Bond II. View the WiFi IP address by pressing ▼ once and the Ethernet IP address by pressing ▼ twice.
- 2. Log into Bond II— The username is **admin** and the default password is **admin**.

#### CONFIGURE BONDING SETTINGS

- 1. Navigate to Video Setup > Bonding.
- 2. Enter a **Sputnik Host Address**. For Sputnik server setup instructions please see the **Sputnik Setup Guide** (http://www.teradek.com/pages/downloads).
- 3. Confirm the Sputnik Port matches your Sputnik server's configured inbound port. The default value is 5111.
- 4. Adjust the Max Bitrate and Max Buffer Length settings, if desired.
- 5. Click Apply.
- 6. Confirm that data is reaching Sputnik by navigating to the server's Dashboard, or by verifying activity on the modem activity LEDs (K).

# **BROADCAST CONFIGURATION**

Configure the following from the Video Setup > Stream Settings page.

#### **MPEG TRANSPORT STREAM**

1. Configure the following settings on Bond IL

2. Configure the following settings on your decoder.

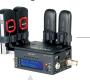

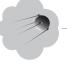

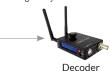

Sputnik

#### **Primary Stream**

Mode: MPEG Transport Stream
Transport Stream Server: Enabled

Listening Port: 5000

Decoder Settings

Mode: MPEG Transport Stream

Protocol: TCP Pull

Host: Your Sputnik Server Address Port: 5000

## LIVESTREAM/USTREAM

- 1. Select Live Internet Streaming as the Stream Mode.
- 2. Select your provider.
- 3. Enter your user name and password, click login.
- 4. Select your Channel and click **Apply**.
- 5. Start/stop the stream with the buttons on the Stream Settings page or with the Stream Joystick.

## RTMP STREAMING

- 1. Select RTMP as the Stream Mode.
- 2. Enter the server URL. Depending on your destination (local server or CDN), this will look similar to rtmp://server.address:1935/live.
- 3. Enter the stream name. For many platforms this is found with the server URL.
- 4. Click **Apply**.
- 5. Start/stop the stream with the buttons on the Stream Settings page or with the Stream Joystick.

#### **NEED MORE HELP?**

- 1. Support forum: http://support.teradek.com → Contains tips, information and all the latest firmware & software updates.
- 2. Training videos: http://www.teradek.com/training

TERADEK SUPPORT STAFF: support@teradek.com or call 888-941-2111 ext2 (Mon-Fri 7am to 6pm PST)

# STREAM (CUBE'S WEB UI LOGIN: username: admin password: admin)

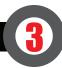

## OPTION A: STREAM FROM CUBE TO THE INTERNET

Configure your Cube for Internet streaming on Cube's Stream Settings page

- 1. Launch Cube's configuration page by clicking **Configure** in TeraCentral.
- 2. If the wizard appears, click **Skip the Setup Wizard,** then log in to Cube's web UI (user: **admin**, password: **admin**). Navigate to Video Setup → Stream Settings.

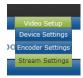

#### RTMP streaming:

- 1. Select RTMP as the Stream Mode.
- 2. Enter the server URL. Depending on your destination (local server or CDN), this will look something like rtmp://server.address:1935/live. The URL varies based on your streaming provider. Check with them or Teradek Support to get the proper address. Often the server URL is found with FMLE instructions or in a downloadable XML file.
- 3. Enter the stream name. Again this varies by platform, but should be found with the server URL.
- 4. Select **enabled** or **disabled** for auto-start broadcast. If enabled, Cube will attempt to start a broadcast whenever it powers up.
- 5. Click **Apply**. Start/stop the stream by clicking **Start Broadcast** on the Stream Settings page or by pressing the Stream joystick on Cube.
- 6. See the reference guide for additional information.

# Primary Stream Stream Application Stream Mode: RTMP RTMP Settings Broadcast Status: Ont Q Start Broadcast Server URL: rimp/l/ rimp://server polyterver port/filepstiction named Stream: Auto Start Broadcast: © Enabled User Agent: Teradelv1 0 RTMP Authentication Username: Password:

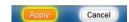

#### Livestream

- 1. Under **Stream Mode**, select **Livestream (Live Internet Streaming)**.
- 2. Enter your Livestream username, password, and channel short name. Click **Verify Login** to check that Cube can contact Livestream and that your login information is valid. NOTE: the channel short name is case sensitive.
- 3. Click **Apply**. Start/stop the stream by clicking **Start Broadcast** on the Stream Settings page or by pressing the Stream joystick on Cube.

| Livestream Account Setting                        | gs                                            |  |  |  |
|---------------------------------------------------|-----------------------------------------------|--|--|--|
| Username:                                         | teradek                                       |  |  |  |
| Password:                                         | •••••                                         |  |  |  |
| Channel (short name):                             | example                                       |  |  |  |
|                                                   | Verify Login                                  |  |  |  |
|                                                   | Create a Livestream Account (Free or Premium) |  |  |  |
| Livestream Channel Settings                       |                                               |  |  |  |
| Automatically go live when broadcasting           |                                               |  |  |  |
| Enable streaming to mobile devices                |                                               |  |  |  |
|                                                   |                                               |  |  |  |
| Automatically add recordings to on-demand library |                                               |  |  |  |
| Automatically add recordings to auto-pilot        |                                               |  |  |  |
| Aspect Ratio: 16:9 ▼                              |                                               |  |  |  |

## **DPTION B: LOCAL MONITORING WITH IOS DEVICES AND TERACENTRAL**

1. Download TeraCentral from the iTunes App Store.

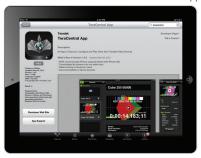

3. Open the TeraCentral app. You will see your Cube's stream listing.

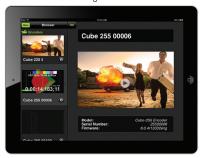

2. Open the Wifi Settings and connect to Cube's network (see section 2 for more information).

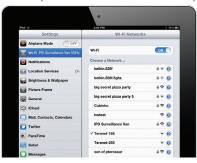

4. Tap the Play button to open your video stream.

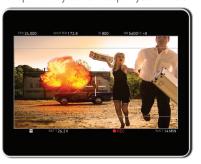

# **OPTION C: DECODER SETUP:** Output live video to a monitor or switcher.

#### Selecting which stream to view:

1. Enter the menu with . Select Decoder Setup.

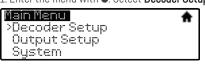

2 Select Automatic

| Decoder Setup | * |
|---------------|---|
| >Automatic    |   |
| RTP/RTSP      |   |
| MPEG TS       |   |

3. Choose the stream you want to view and confirm the setting when prompted.

| - |
|---|
|   |
|   |
|   |

#### Changing output format:

1. Enter the menu, select Output Setup.

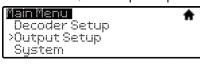

2. Adjust your output resolution and audio settings in the appropriate menu.

| Output Setup | * |
|--------------|---|
| Resolution   |   |
| Audio        |   |
| Stereo Mode  |   |